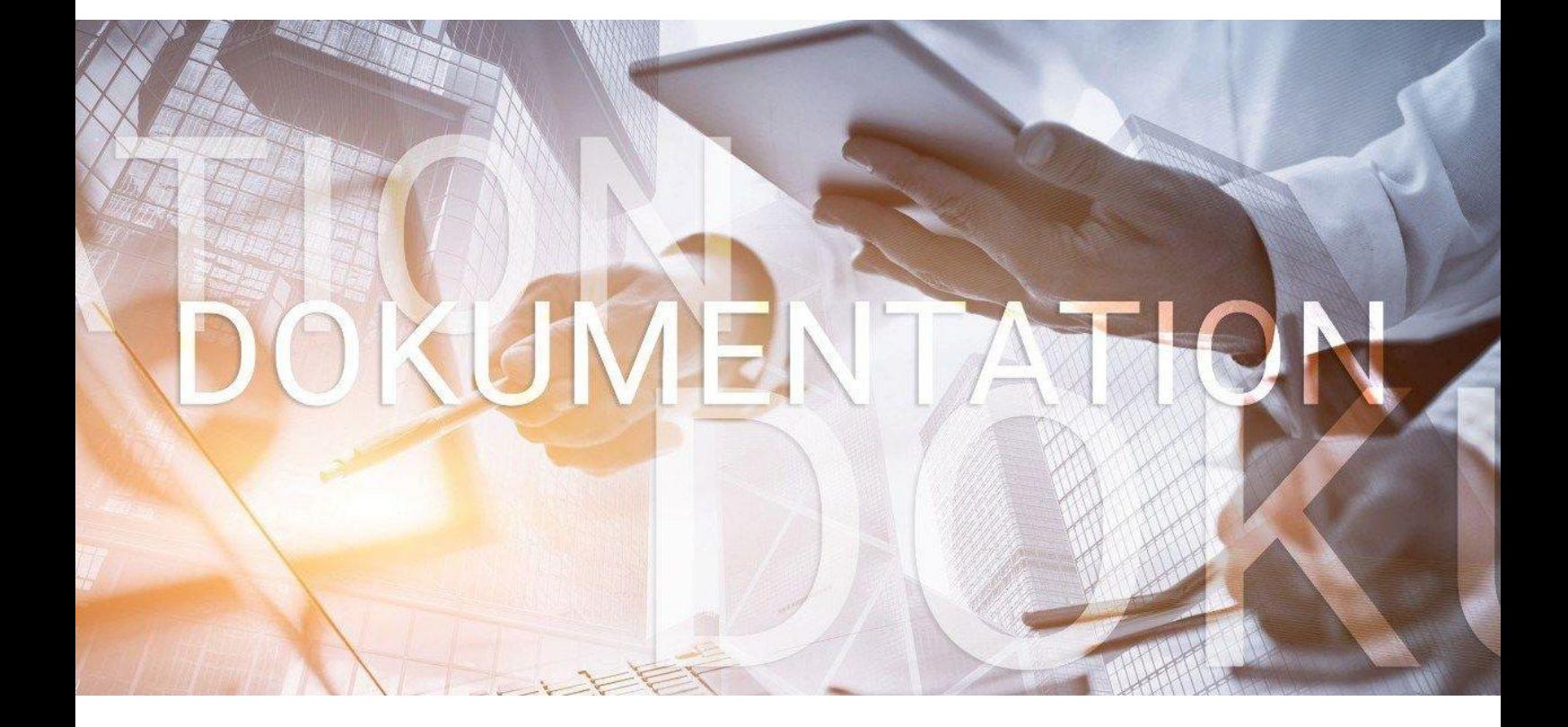

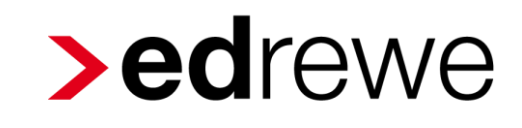

### Digitales Belegbuchen

© 2021 by eurodata AG Großblittersdorfer Str. 257-259, D-66119 Saarbrücken Telefon +49 681 8808 0 | Telefax +49 681 8808 300 Internet: [www.eurodata.de](http://www.eurodata.de/) E-Mail: [info@eurodata.de](mailto:info@eurodata.de)

Version: edrewe 2.16.0 Stand: 14.11.2022 Klassifikation: Öffentlich

Diese Dokumentation wurde von **eurodata** mit der gebotenen Sorgfalt und Gründlichkeit erstellt. **eurodata** übernimmt keinerlei Gewähr für die Aktualität, Korrektheit, Vollständigkeit oder Qualität der Angaben in der Dokumentation. Weiterhin übernimmt **eurodata** keine Haftung gegenüber den Benutzern der Dokumentation oder gegenüber Dritten, die über diese Dokumentation oder Teile davon Kenntnis erhalten. Insbesondere können von dritten Parteien gegenüber **eurodata** keine Verpflichtungen abgeleitet werden. Der Haftungsausschluss gilt nicht bei Vorsatz oder grober Fahrlässigkeit und soweit es sich um Schäden aufgrund der Verletzung des Lebens, des Körpers oder der Gesundheit handelt.

### Inhaltsverzeichnis

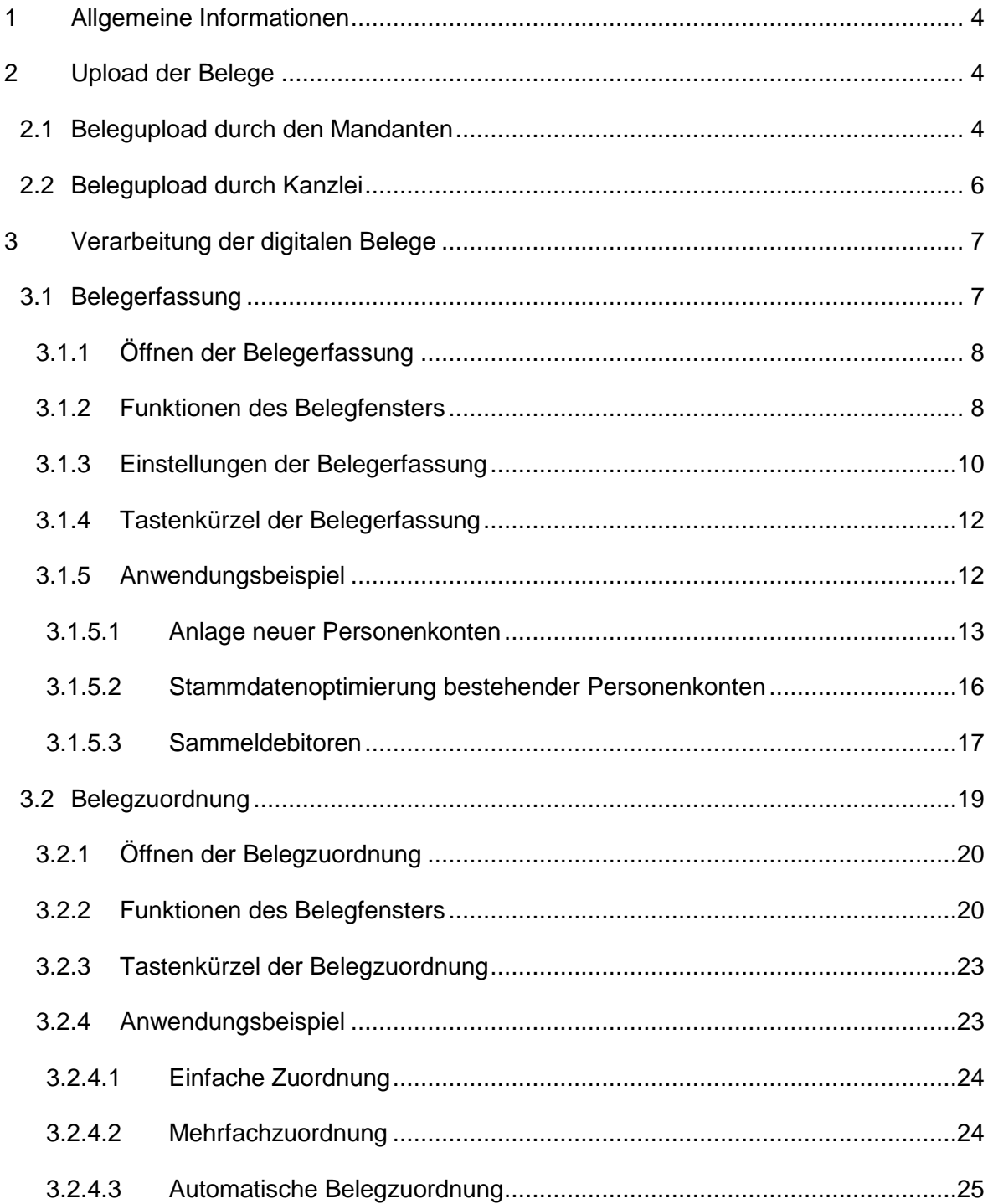

### <span id="page-3-0"></span>**1 Allgemeine Informationen**

Mit dem digitalen Belegbuchen in edrewe, haben Sie ab sofort die Möglichkeit, Belege digital und mit Hilfe einer KI-unterstützten Texterkennung zu verarbeiten. Dieser Vorgang ist ein fortlaufender Lernprozess, der sukzessiv unter Verwendung von Künstlicher Intelligenz und damit verbundenen Algorithmen einen Datenpool aufbaut, der mit der Zeit immer genauere Ergebnisse liefert.

Dabei stehen Ihnen zwei unterschiedliche Modi zur Verfügung, um eine auf den Mandanten bezogene Bearbeitung zu ermöglichen. Diese und weitere Funktionen rund um das digitale Belegbuchen werden Ihnen im Folgenden genauer erläutert.

### <span id="page-3-1"></span>**2 Upload der Belege**

Um die Belege für das digitale Belegbuchen bereitzustellen, stehen Ihnen verschiedene Möglichkeiten zur Verfügung.

*Achtung:* Dabei ist zu beachten, dass die Belege bei dem Upload mit einer der fünf Kategorien (*Eingangsrechnung, Ausgangsrechnung, Barbeleg, Bankbeleg, Sonstiger Beleg*) zugeordnet werden müssen, um in edrewe verarbeitet werden zu können.

### <span id="page-3-2"></span>**2.1 Belegupload durch den Mandanten**

Damit Ihr Mandant die digitalen Belege über edcloud anliefern kann, müssen Sie ihn zuvor über edrewe für die kategorisierte Beleganlieferung freischalten.

Die Freischaltung finden Sie in edrewe nach dem Öffnen des Mandanten unter **Mandant**  $\rightarrow$  **eurodata Cloud → Freigabe PISA | Finanzen / Beleganlieferung bearbeiten...** 

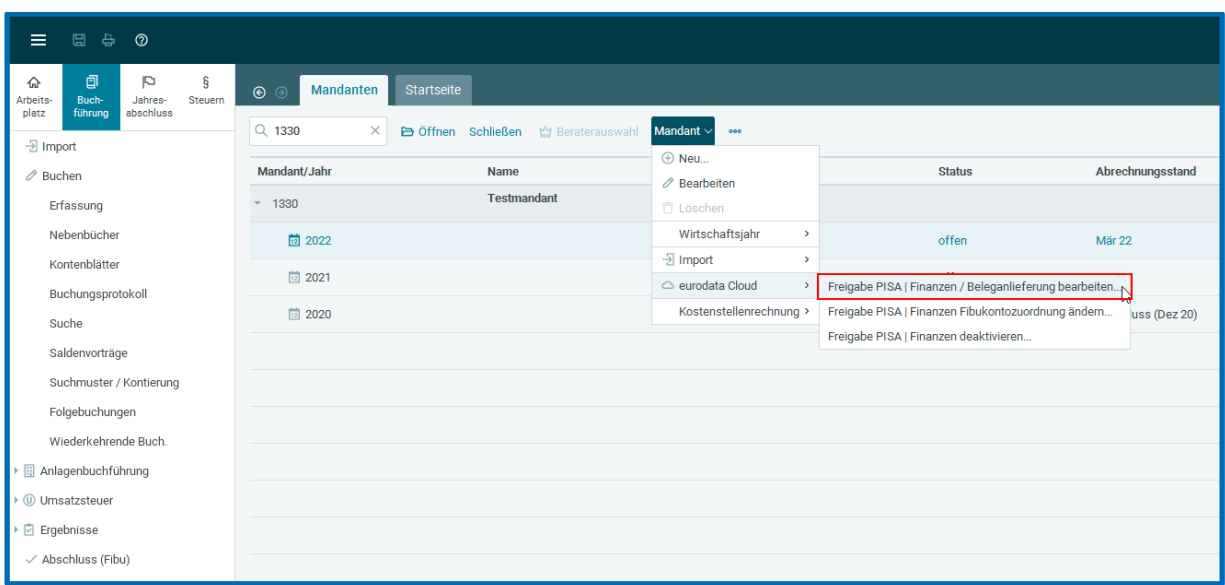

In den Freigabe-Einstellungen können Sie unter dem Menüpunkt *Beleganlieferung* die einzelnen Belegkategorien verwalten. Wurden bisher weder Nebenbücher für Finanzen noch Belegkategorien für die Beleganlieferung durch den Mandanten freigeschaltet, ist die kategorisierte Beleganlieferung durch den Mandanten deaktiviert (Standardeinstellung = *Keine kategorisierte Beleganlieferung freigeschaltet*)

Über ein Dropdown-Menü unter der jeweiligen Belegkategorie können Sie den Belegfluss verwalten. Dabei stehen Ihnen folgende Auswahlmöglichkeiten zur Verfügung (siehe 1.- 3.).

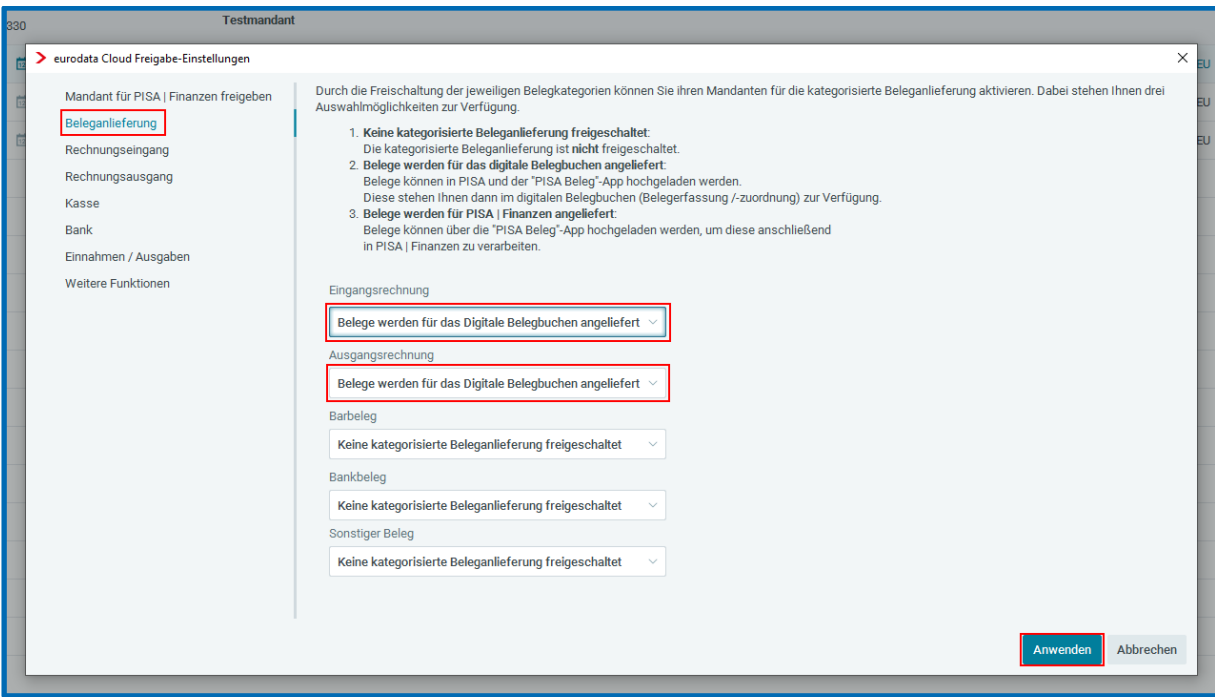

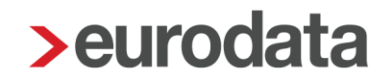

*Hinweis*: Bei der erstmaligen Freischaltung der Nebenbücher *Rechnungseingang*, *Rechnungsausgang* und *Kasse* für **Finanzen** werden Ihnen automatisch die Belegkategorien (*Eingangsrechnung*, *Ausgangsrechung* & *Barbeleg*) aktiviert.

Die freigeschalteten Belegkategorien stehen ihrem Mandanten im Anschluss in PISA / edcloud (Pendelordner) und der Belegapp bei dem Upload zur Verfügung. Hier werden auch die vom Mandanten erfassten **Kommentare** mit nach edrewe übertragen.

Beispiel: Upload in PISA / edcloud (Pendelordner)

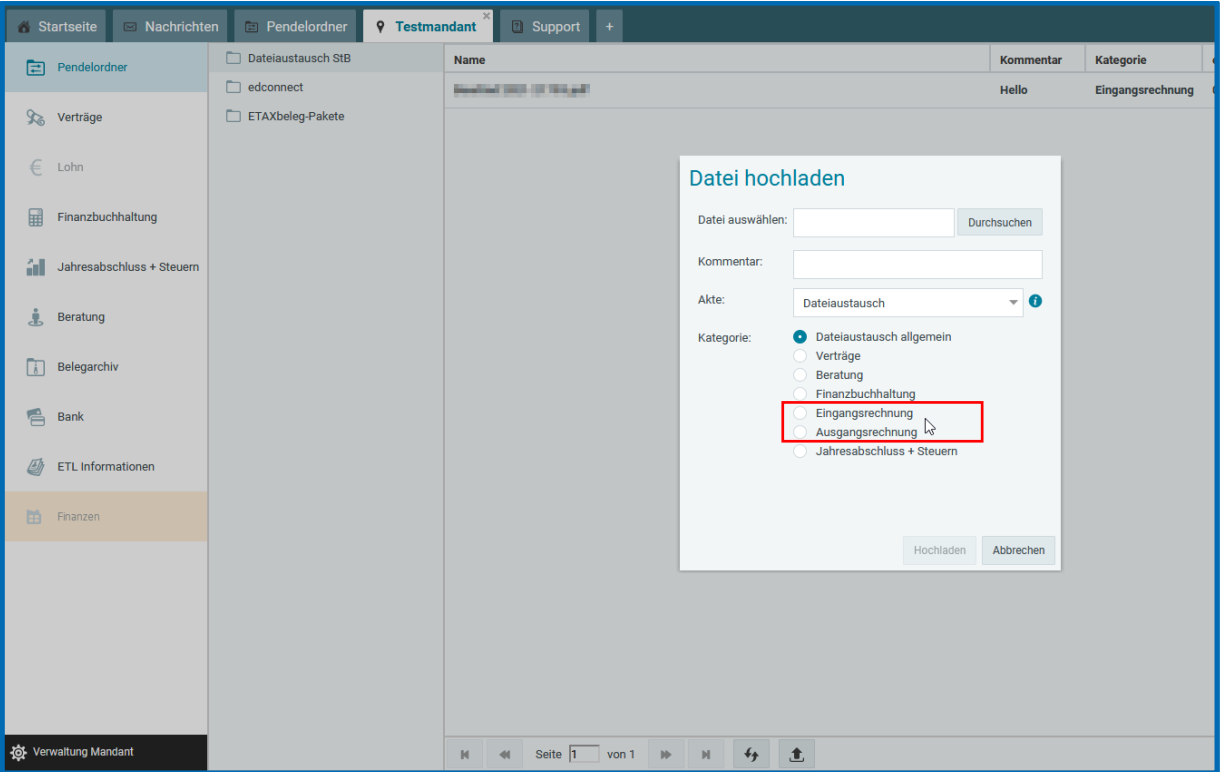

### <span id="page-5-0"></span>**2.2 Belegupload durch Kanzlei**

Neben der Beleganlieferung durch den Mandanten können Sie die Belege auch selbst in der eFinanzakte hochladen.

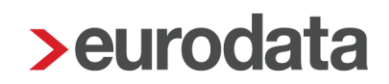

Die **eFinanzakte** können Sie nach Öffnen des Mandanten per Mausklick aufrufen.

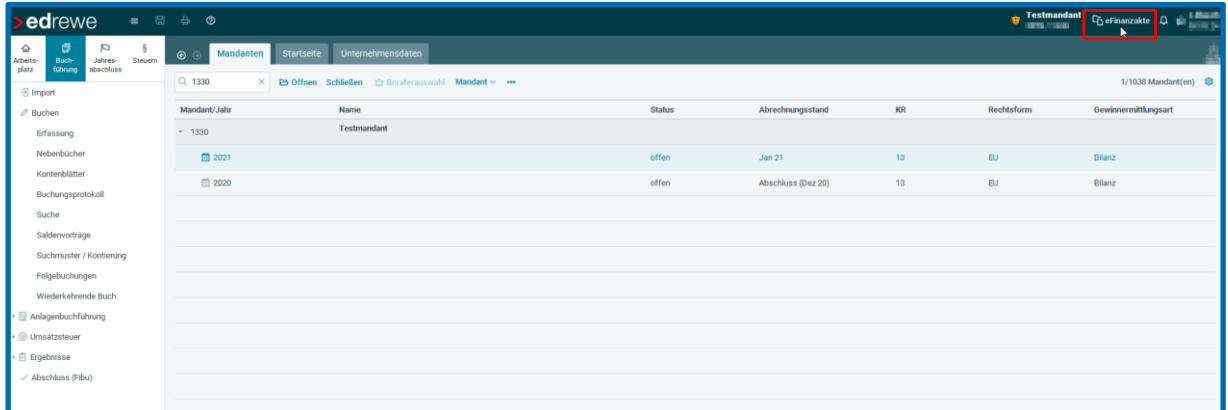

Daraufhin wird die eFinanzakte in ihrem als Standard hinterlegten Webbrowser geöffnet. Im **Eingangskorb** der eFinanzakte können Sie über die im Screenshot markierten Felder Belege hochladen.

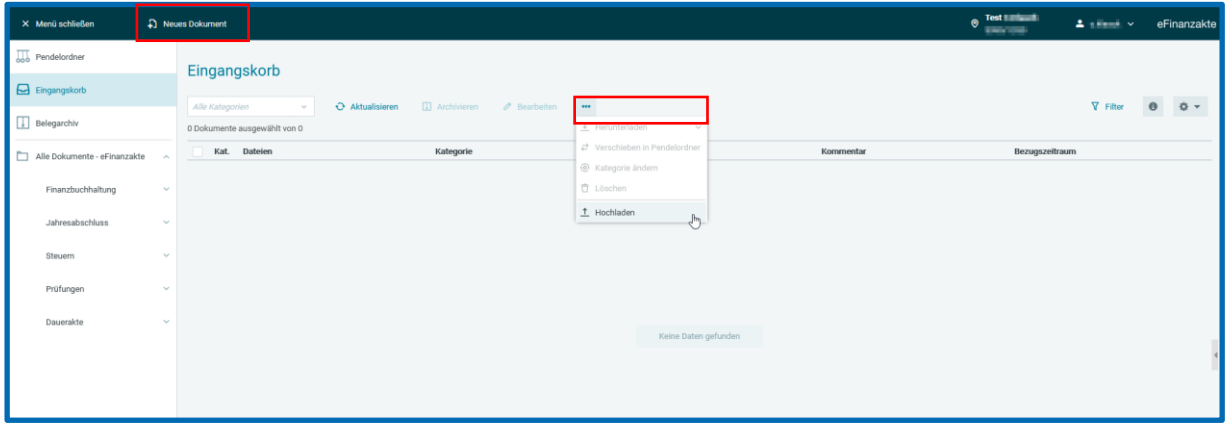

### <span id="page-6-0"></span>**3 Verarbeitung der digitalen Belege**

Um die Belege in edrewe zu verarbeiten, stehen Ihnen zwei unterschiedliche Modi zu Verfügung, deren Funktionen im Folgenden detaillierter erklärt werden.

### <span id="page-6-1"></span>**3.1 Belegerfassung**

Mit dem Modus Belegerfassung können Sie anhand der Belege neue Buchungssätze erstellen. Dabei wird mithilfe der iOCR nach der Selektion eines ausgewählten Beleges im Belegfenster bereits ein Buchungsvorschlag generiert.

#### <span id="page-7-0"></span>**3.1.1 Öffnen der Belegerfassung**

Die Belegerfassung kann über das Icon **Belegerfassung (Eingangskorb)** in der Erfassungsmaske geöffnet werden.

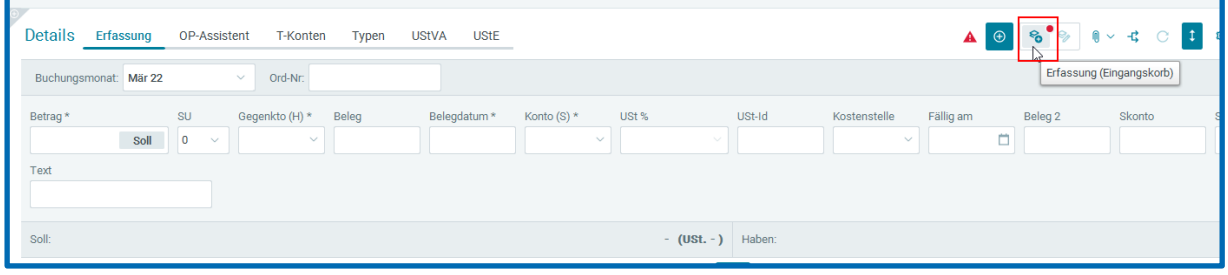

#### <span id="page-7-1"></span>**3.1.2 Funktionen des Belegfensters**

Nach dem Öffnen des Belegfensters werden Ihnen hier alle verfügbaren Belege zur Erfassung angezeigt. Zur bestmöglichen Bearbeitung legen Sie sich das Belegfenster auf einen zweiten Bildschirm.

Nachfolgend werden die Icons und Funktionen des Belegfensters erläutert.

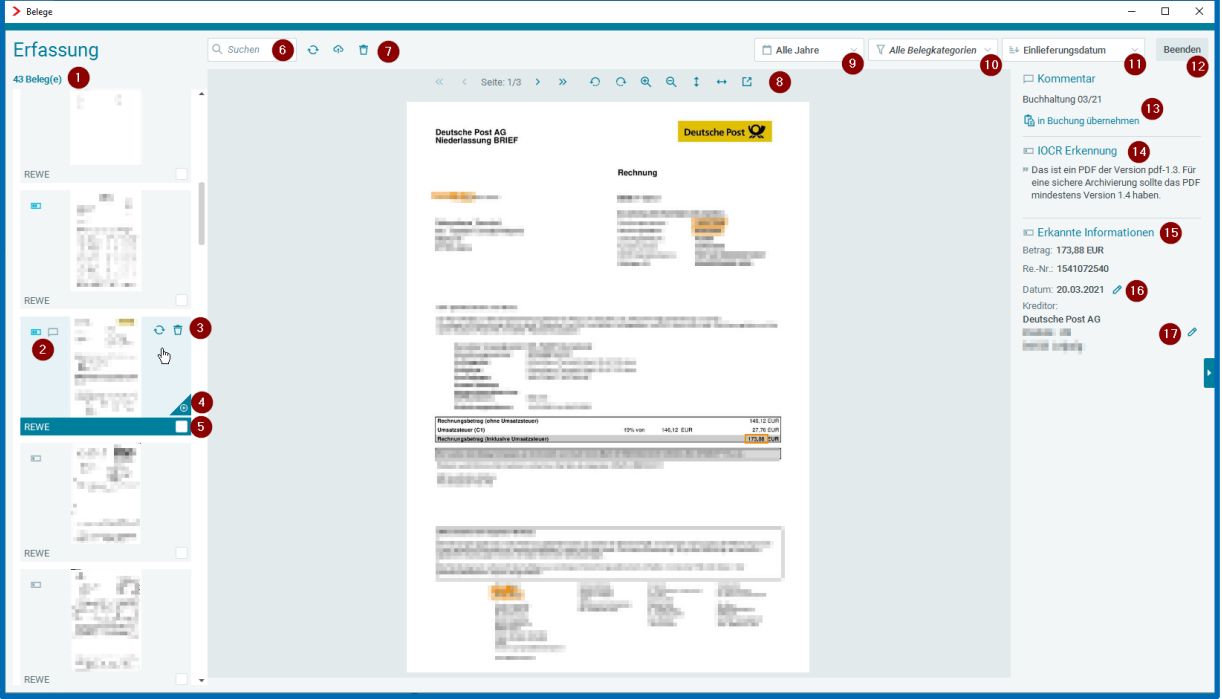

1. Hier können Sie die **Anzahl der gefilterten Belege** im Bezug zur **Gesamtanzahl der Belege** einsehen.

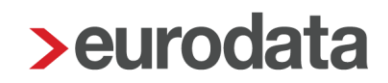

2. Das **Batteriesymbol** gibt Ihnen eine schnelle Rückmeldung zur ausgelesenen Qualität der Belege und der Buchungsvorschläge (Die Belege werden nach dem Upload automatisch von der KI ausgelesen). Dabei bedeutet eine leere Batterie, dass der Beleg ohne Hilfe der KI verarbeitet werden muss, da der Beleg z. B. nicht ausreichend erkannt wurde. Eine volle Batterie bedeutet hingegen, dass der Beleg und der daraus entstandene Buchungsvorschlag lediglich überprüft werden sollte und anschließend übernommen werden kann. Die dazwischen, liegenden teilweise gefüllten Batterien bedeuten, dass die KI-Vorschläge überprüft und gegebenenfalls ergänzt werden müssen. Dies wird in der Anfangsphase wohl den häufigsten Fall darstellen.

Das **Notizicon** gibt ihn einen Hinweis dafür, dass am Beleg ein Kommentar hinterlegt ist.

- 3. Per Klick auf das **Aktualisierungsicon** bzw. **Löschicon** können Sie den ausgewählten Beleg aktualisieren oder löschen. Achtung, wenn Sie den Beleg löschen, wird dieser unverzüglich entfernt und kann nicht wiederhergestellt werden.
- 4. Dieses **Symbol** zeigt an, dass der Buchungsvorschlag von diesem Beleg stammt.
- 5. Durch das Markieren der **Checkbox** können Sie mehrere Belege an einen Buchungsvorschlag anhängen.
- 6. In der **Suchleiste** können Sie gezielt nach Belegen suchen. Die Volltextsuche durchsucht dabei die auf dem Beleg befindlichen Texte und Zahlen. Zusätzlich wird auch das Kommentarfeld durchsucht.
- 7. Per Klick auf das **Aktualisierungsicon** bzw. **Löschicon** können Sie den ausgewählten Beleg aktualisieren oder löschen. Achtung, wenn Sie den Beleg löschen, wird dieser unverzüglich entfernt und kann nicht wiederhergestellt werden. Durch Klick auf die **Cloudwolke** öffnen Sie unmittelbar die eFinanzakte und landen im Upload-Dialog des Eingangskorbs.
- 8. In der **Toolbar** haben Sie die Möglichkeit, die Seitenanzahl zu wechseln bzw. direkt auf die letzte Seite zu springen. Darüber hinaus besteht die Möglichkeit, Belege zu drehen, vergrößern oder sie in einer gesonderten PDF-Ansicht zu öffnen.
- 9. Bei diesem Filter können Sie den **Zeitraum** angeben, für welchen Sie die Belege einsehen möchten. Standardmäßig ist hier der Zeitraum "*Bis zum Monat"*  angegeben. Darüber hinaus können Sie zwischen *"Aktueller Monat", "Jahresansicht"*  und *"Alle Jahre"* wechseln.

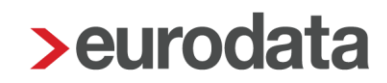

- 10. Mit diesem Filter können Sie die **Belegkategorien** filtern. Starten Sie die Belegerfassung über das Nebenbuch Rechnungseingang bzw. –ausgang wird hier jeweils die Kategorie Eingangs- bzw. Ausgangsrechnung hinterlegt. In den restlichen Nebenbüchern und Buchungsansichten sind beide Kategorien als Standard hinterlegt.
- 11. Mit dieser Funktion können Sie die Belege **sortieren**. Standardmäßig ist das *"Einlieferungsdatum"* hinterlegt. Darüber hinaus können Sie die Belege nach *"Belegdatum", "Geschäftspartner"* und der *"Qualität des Vorschlags"* sortieren. Dabei können Sie zwischen *"Auf- und "Absteigend"* unterscheiden.
- 12. Per Klick auf **Beenden** schließen Sie den Erfassungsmodus.
- 13. Unter **Kommentar** können Sie den am Beleg hängenden Kommentar einsehen und diesen per Klick auf *"in Buchung übernehmen"* in das Textfeld der Buchungsmaske übernehmen. **Achtung**, dadurch wird ein bereits bestehender Buchungstext ersetzt. **Hinweis:** Kommentare hängen auch nach der Verbuchung und Speicherung des Buchungssatzes am Beleg.
- 14. Die **IOCR Erkennung** gibt Ihnen zum Beleg individuelle Rückmeldung (z. B. *"ich konnte kein Belegdatum finden."*)
- 15. Unter dem Punkt **Erkannte Informationen** werden Ihnen relevante Buchungsinformationen auf einem Blick angezeigt (*Belegdatum*, *Belegnummer, Gesamtbetrag* und der *erkannte Geschäftspartner*). Diese werden ebenfalls auf dem Beleg farblich markiert und können auf dem Beleg hervorgehoben werden, indem Sie mit der Maus über die erkannte Information fahren.
- 16. Durch einen Klick auf das **Bearbeiten-Symbol** können Sie das Datum auf dem Beleg ändern, die Änderung wird im Buchungsvorschlag berücksichtigt.
- 17. Hier können erkannte Geschäftspartner **bearbeitet** oder **neu hinzugefügt** werden.

#### <span id="page-9-0"></span>**3.1.3 Einstellungen der Belegerfassung**

Über die Buchungseinstellungen können spezifische Einstellungen zur Belegerfassung hinterlegt werden.

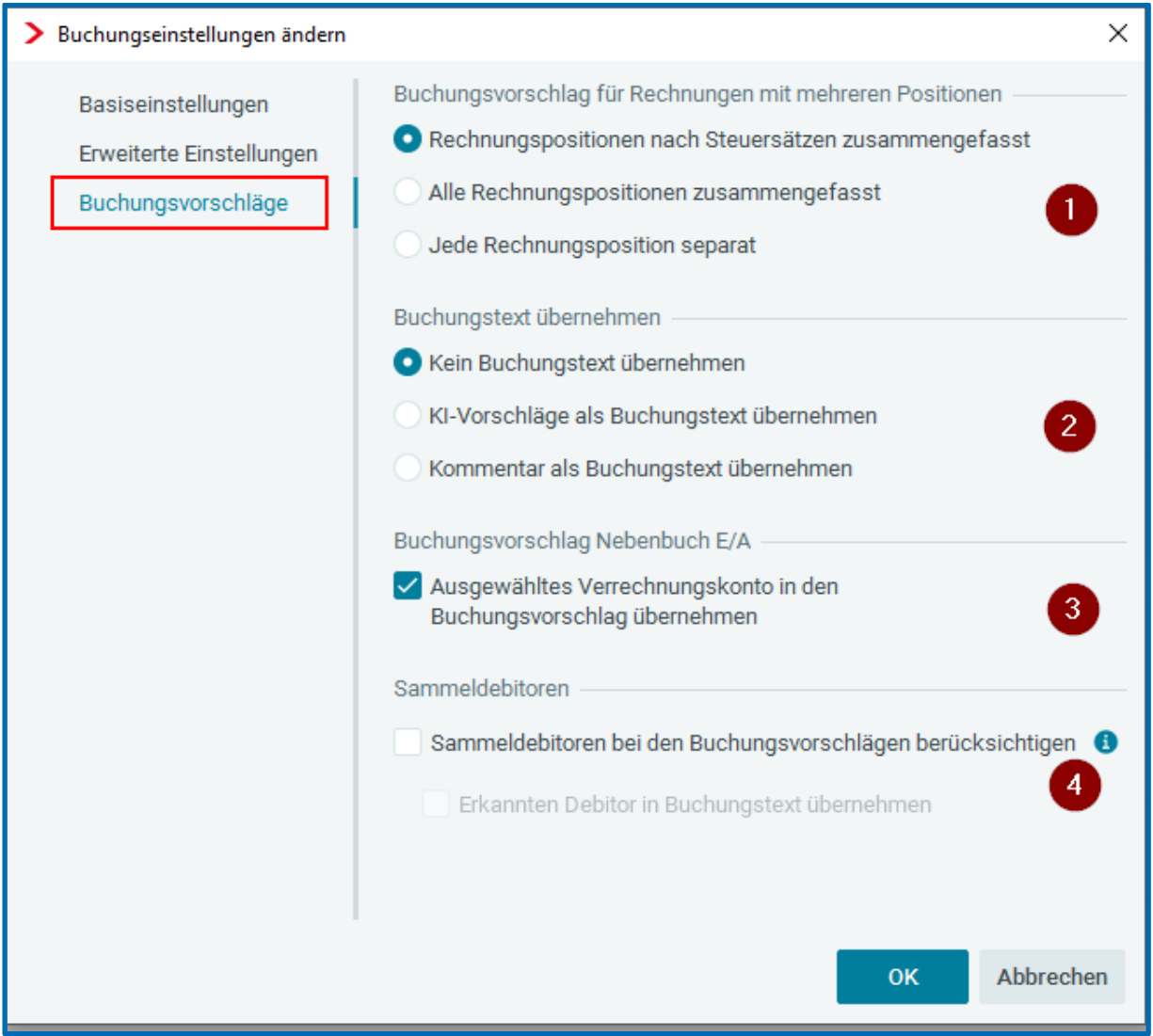

1. Hier können Sie einstellen, ob Sie *Rechnungspositionen nach Steuersätzen zusammengefasst*, *alle Rechnungspositionen zusammengefasst* oder separat in einer Splittbuchung erhalten möchten.

*Hinweis*: Wenn keine Rechnungspositionen auf dem Beleg erkannt werden, wird eine Splittbuchung anhand der auf dem Beleg vorgefundenen Beträge nach Steuersätzen erstellt. Wird dies wiederum nicht erkannt oder es gibt nur einen Steuersatz auf dem Beleg, wird lediglich der erkannte Gesamtbetrag auf der Rechnung angegeben.

2. Hier können Sie einstellen, ob Sie einen Buchungstext von der iOCR oder den Kommentar in das Textfeld übernehmen möchten. Standardmäßig ist hier keine Übernahme eines Buchungstexts vorausgewählt.

- 3. Für Mandanten, die der Ist-Besteuerung unterliegen und somit das Nebenbuch E/A aktiv ist, kann eingestellt werden, dass das Verrechnungskonto automatisch in den Buchungsvorschlag übernommen wird.
- 4. Durch diese Einstellung werden Sammeldebitoren bei den Buchungsvorschlägen Bei den Buchungsvorschlägen berücksichtigt. Eine genauere Erläuterung finden Sie unter den Anwendungsbeispielen.

#### <span id="page-11-0"></span>**3.1.4 Tastenkürzel der Belegerfassung**

Folgende Tastenkürzel können Sie für die Belegerfassung nutzen (Der Fokus muss dabei in der Erfassungsmaske liegen): Zum nächsten Beleg springen – **Strg+Shift+Pfeiltaste runter** Zum vorherigen Beleg springen – **Strg+Shift+Pfeiltaste hoch** Belegseite wechseln – **Strg+Shift+Pfeiltaste links/rechts** Belege markieren (Mehrfachauswahl) – **Strg+Shift+Leertaste**

#### <span id="page-11-1"></span>**3.1.5 Anwendungsbeispiel**

Öffnen Sie zunächst wie oben beschrieben die Belegerfassung über das Icon. Anschließend können Sie den Buchungsvorschlag kontrollieren und gegebenenfalls die fehlenden bzw. nicht korrekt ausgefüllten Erfassungsfelder ergänzen bzw. korrigieren. Ist dies getan, können Sie den Buchungssatz bestätigen. Dadurch verschwindet der Beleg aus dem Belegfenster und hängt nun am Buchungssatz.

Buchungen, die über die Belegerfassung erstellt werden, werden dabei mit der Herkunft *Belegerfassung* versehen.

Wurde der Beleg gebucht und noch nicht gespeichert, haben Sie die Möglichkeit, den Beleg in der Belegvorschau vom Buchungssatz zu trennen. Dadurch erscheint dieser wieder im Belegfenster. Wird der Beleg hingegen gelöscht, erscheint er nicht mehr im Belegfenster. Wird edrewe nach der Löschung beendet, ohne gespeichert zu werden, ist

der Beleg weiterhin im Belegfenster verfügbar.

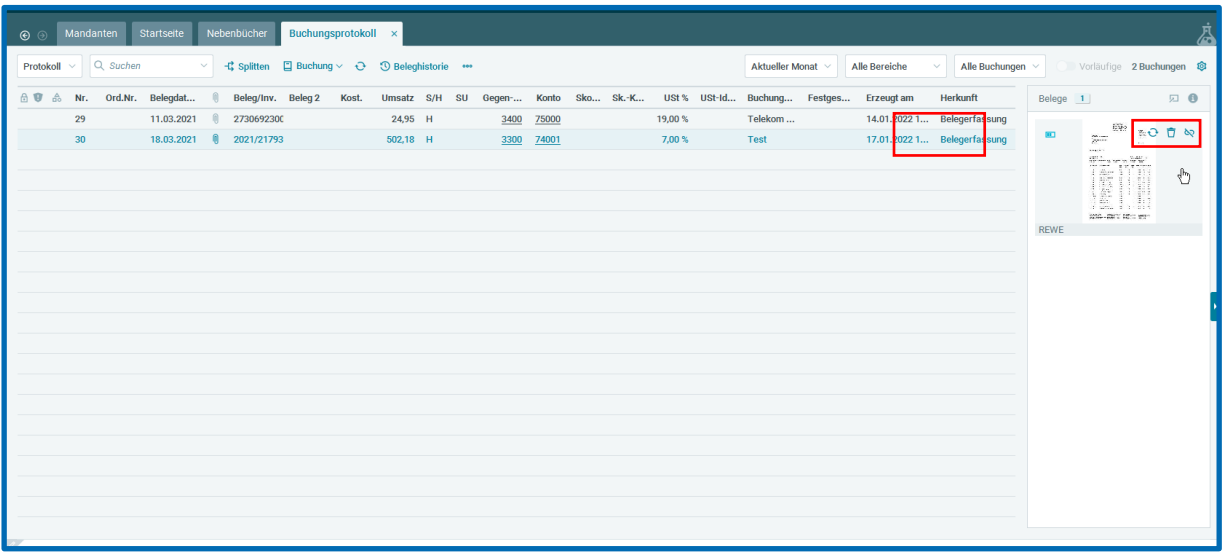

**Achtung:** Nachdem ein Beleg gebucht und gespeichert wurde, kann dieser nicht mehr vom Buchungssatz getrennt werden, um erneut in der Belegerfassung zu landen. Lediglich das Löschen des Belegs ist dann möglich.

#### <span id="page-12-0"></span>**3.1.5.1 Anlage neuer Personenkonten**

Wird ein neuer Geschäftspartner erkannt, so wird dies durch das "Plus"-Symbol neben dem erkannten Geschäftspartner signalisiert.

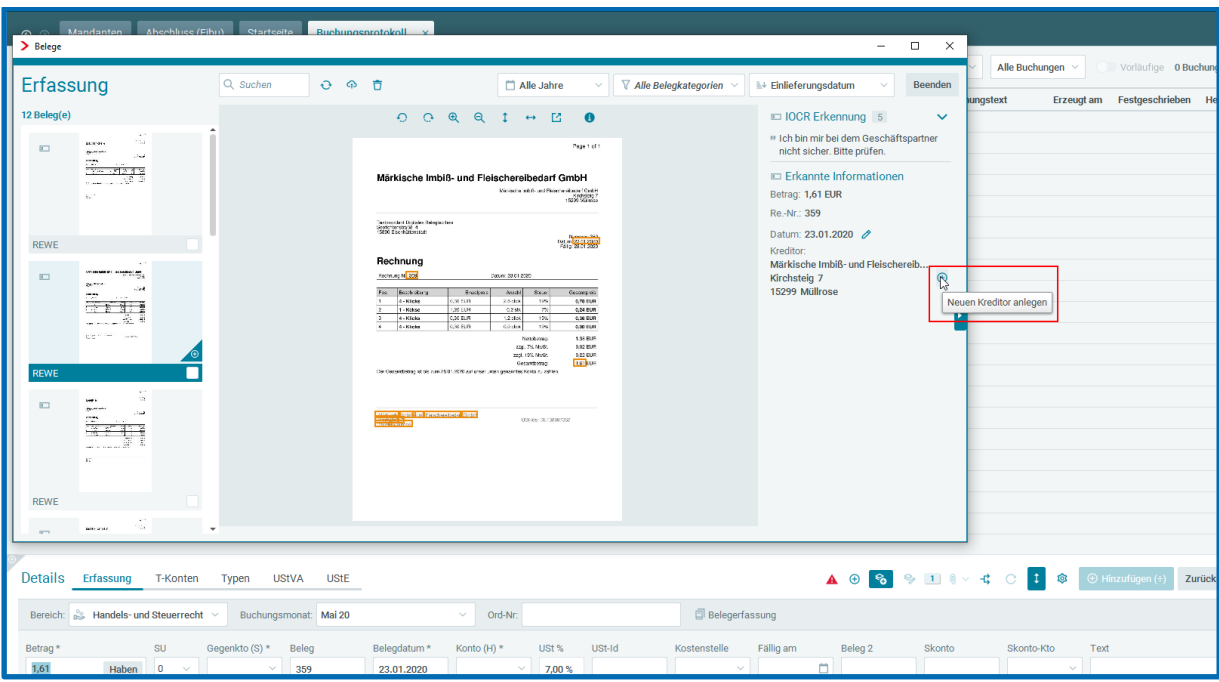

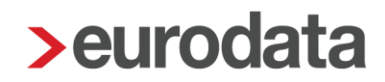

Durch Klick auf das "Plus"-Symbol gelangen Sie nun in den Dialog zur Anlage eines neuen Geschäftspartners (Kreditor/Debitor). Hier werden nun die von der KI erkannten Daten automatisch in die Erfassungsfelder übernommen. Im Beispiel werden der Name und die USt-Id erkannt und übernommen.

Sollte ein passendes Personenkonto in edrewe bereits existieren, können Sie dies über "*Bestehenden Kreditor auswählen"* auswählen und die Stammdaten ergänzen.

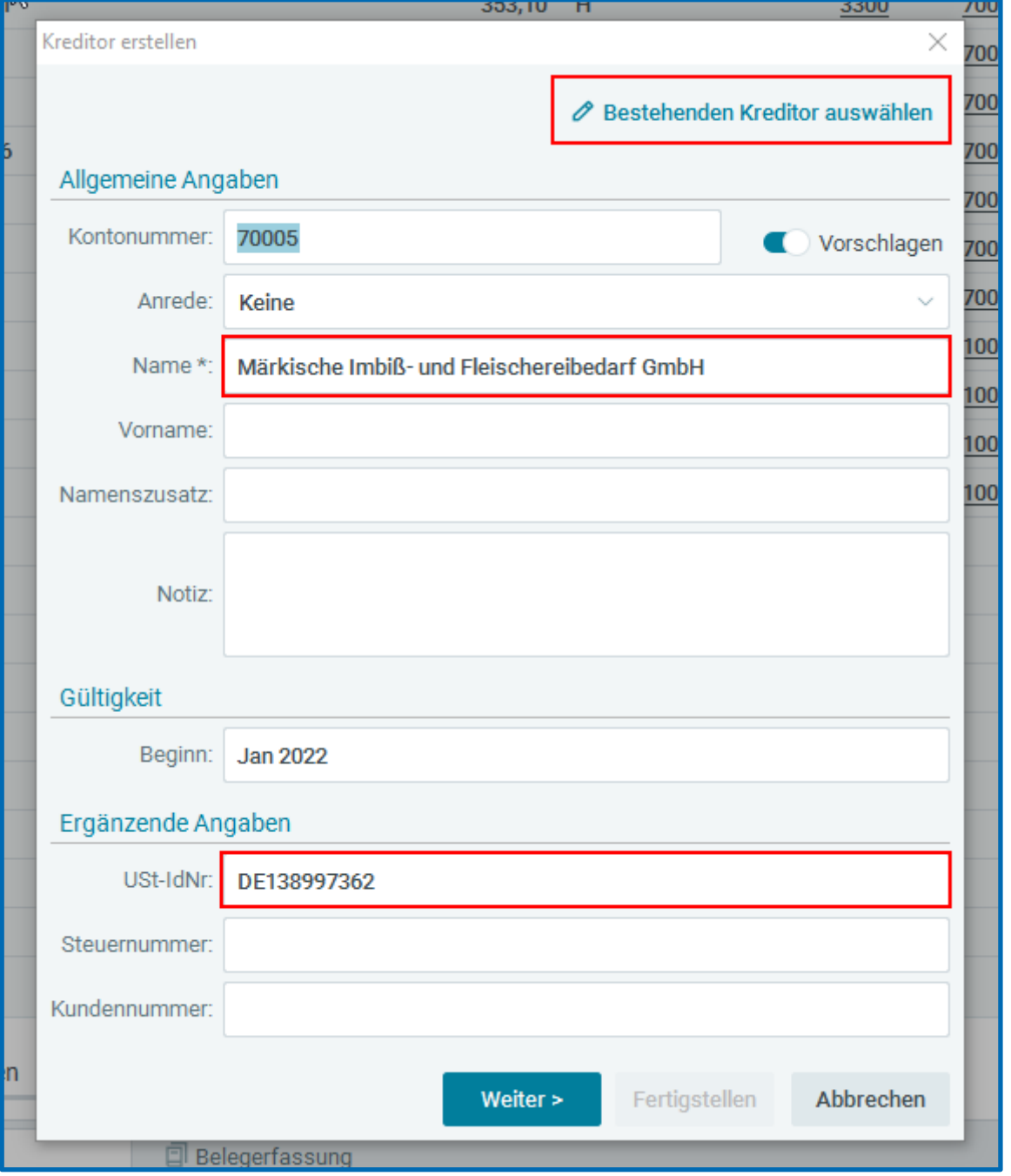

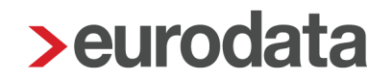

*Allgemeiner Hinweis*: Die folgend aufgeführten Erfassungsfelder können bei optimaler Erkennung automatisch ausgefüllt werden:

- Allgemeine Angaben: **Name**
- Ergänzende Angaben: **USt-Id** und **Steuernummer**
- Anschrift: **Straße**, **Hausnummer**, **PLZ** und **Ort**
- Zahlungskonten: **Bezeichnung**, **IBAN** und **BIC**

Nachdem der Dialog zur Anlage neuer Geschäftspartner erfolgreich beendet wird, wird der neue Geschäftspartner direkt in das Erfassungsfeld *Konto* übernommen. Das "Plus"-Symbol wird ebenfalls nach der Anlage inaktiv.

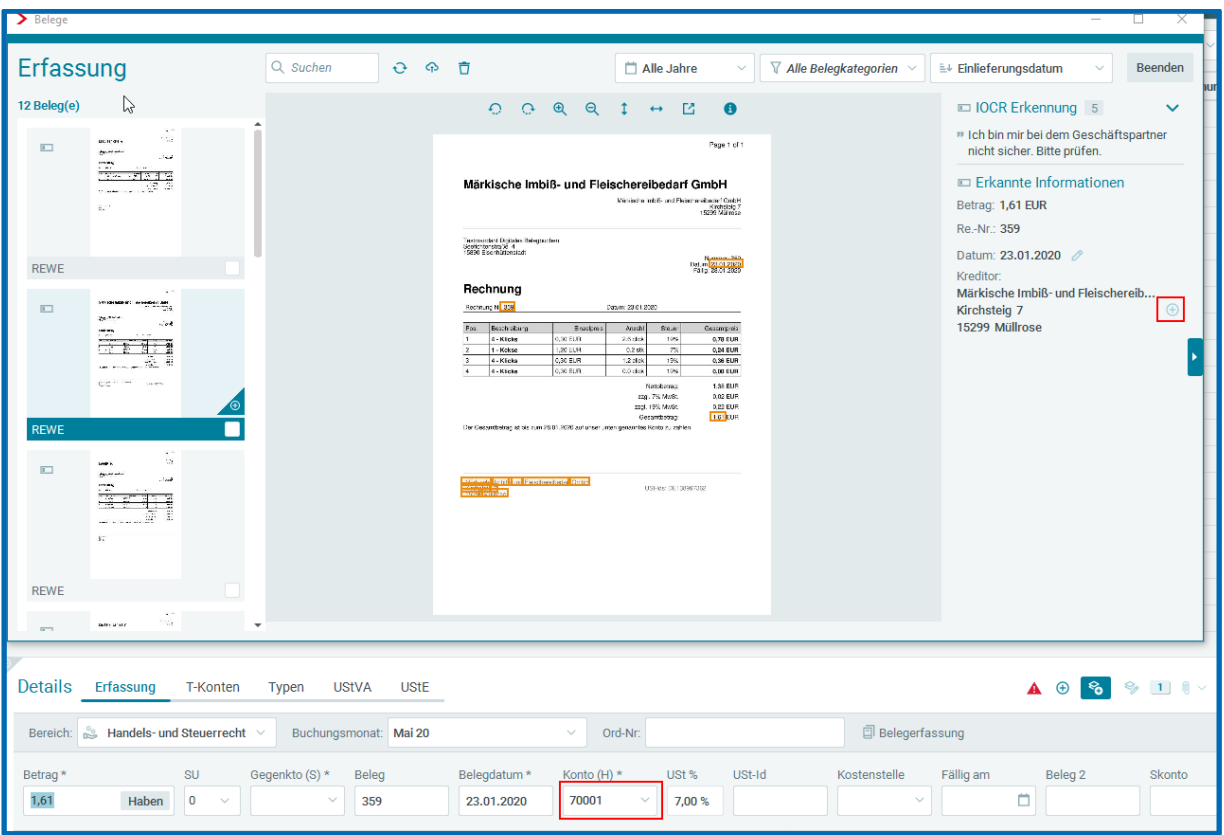

Des Weiteren besteht die Möglichkeit, den neuen Geschäftspartner wie gewohnt über die Erfassungsmaske anzulegen. Dafür muss ein freies Konto in das entsprechende Erfassungsfeld eingetragen werden und mit Enter bestätigt werden, damit sich der Dialog zur Anlage öffnet.

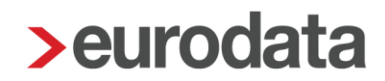

#### <span id="page-15-0"></span>**3.1.5.2 Stammdatenoptimierung bestehender Personenkonten**

Wird ein bestehender Geschäftspartner mit abweichenden oder ergänzenden Daten erkannt, so wird dies durch das "Bearbeiten"-Symbol neben dem erkannten Geschäftspartner signalisiert.

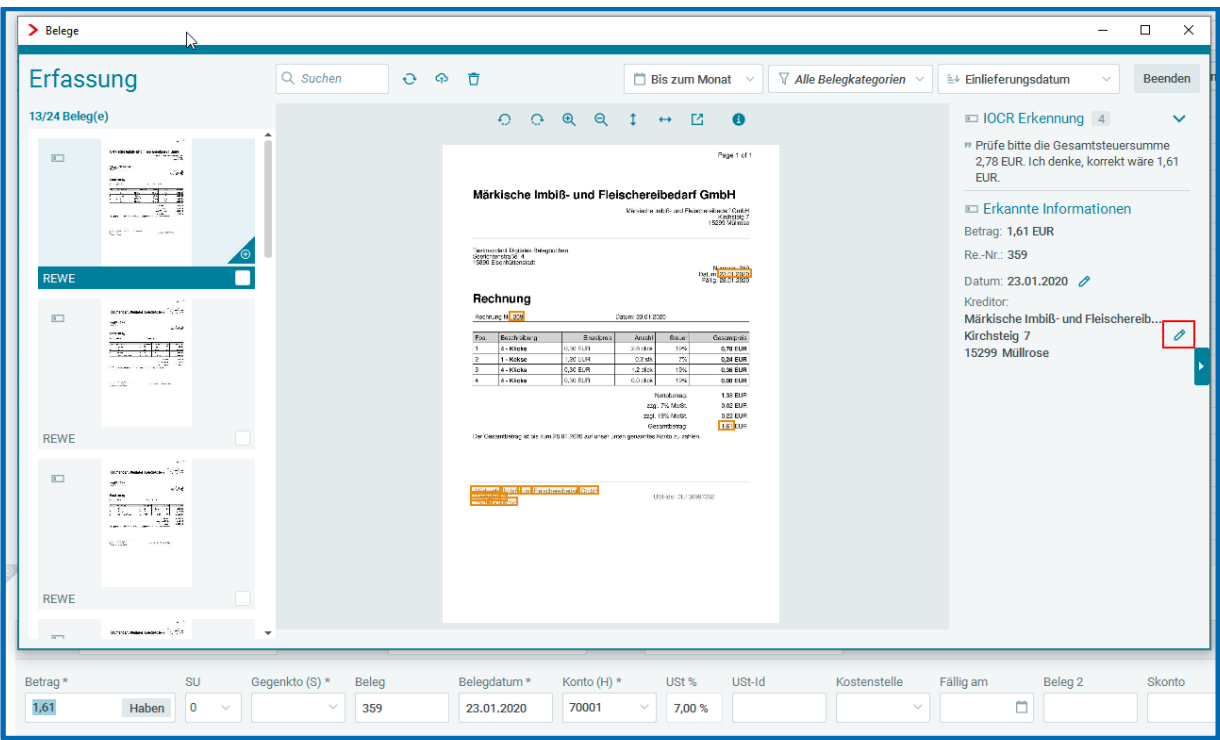

Durch Klick auf das "Bearbeiten"-Symbol gelangen Sie nun in den Dialog zur Bearbeitung eines vorhandenen Geschäftspartners (Kreditor/Debitor).

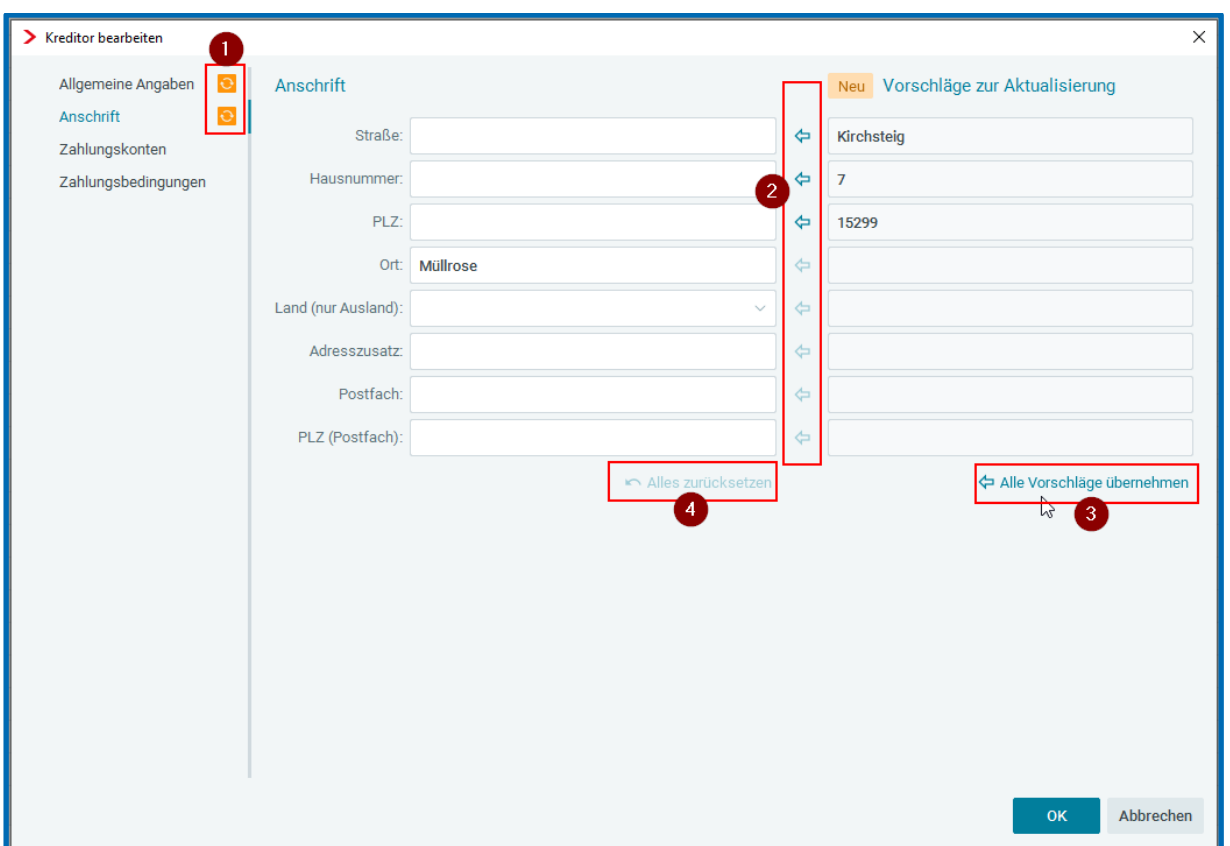

Nachdem der Dialog zum Bearbeiten der Geschäftspartner geöffnet wurde, werden die Aktualisierungsvorschläge rechts im Fenster in einer separaten Spalte angezeigt.

- 1. Das Aktualisierungssymbol zeig Ihnen, wo es Aktualisierungsvorschläge gibt.
- 2. Per Klick auf den Pfeil können Sie einzelne Daten übernehmen oder die Übernahme rückgängig machen.
- 3. Per Klick auf "Alle Vorschläge übernehmen" können Sie alle vorgeschlagenen Daten in die Stammdaten übernehmen.
- 4. Per Klick auf "Alles zurücksetzen" können Sie alle Daten, die zuvor in die Stammdaten übernommen wurden, mit einem Klick zurücksetzen.

#### <span id="page-16-0"></span>**3.1.5.3 Sammeldebitoren**

Mit diesem Release können auch Sammeldebitoren bei den über die Belegerfassung erstellten Buchungsvorschlägen berücksichtigt werden.

Um Sammeldebitoren zu berücksichtigen, muss die Einstellung unter den *Buchungseinstellungen* -> *Buchungsvorschläge* aktiviert werden. Dabei kann zusätzlich

eingestellt werden, ob der erkannte Geschäftspartner in den Buchungstext übernommen werden soll.

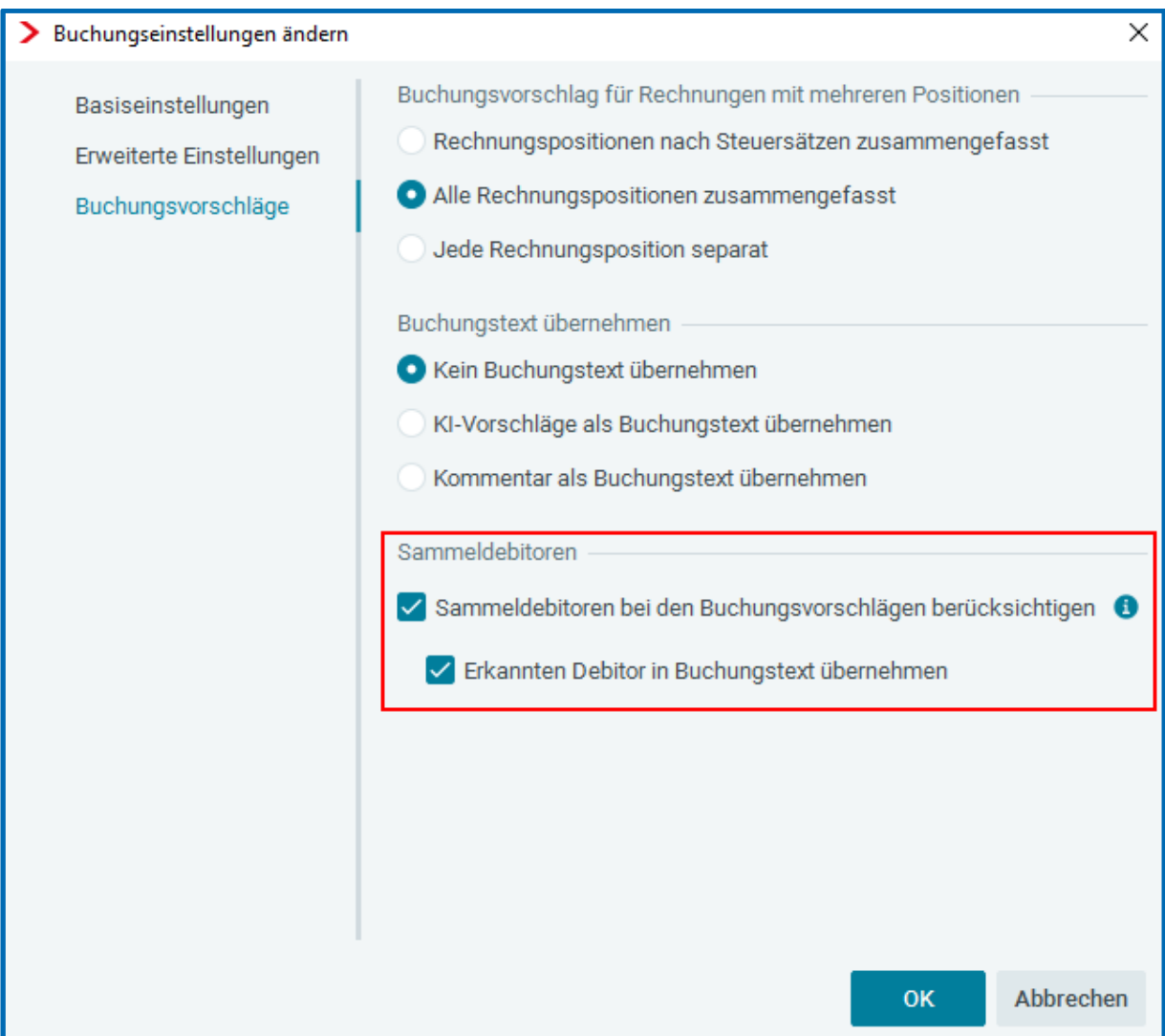

Damit Sammeldebitoren als solche erkannt werden, ist eine standardisierte Beschriftung notwendig. Hierfür stehen Ihnen folgende Möglichkeiten zur Verfügung:

- Diverse A
- Diverse-A
- A Diverse
- A-Diverse
- Div. A
- Div A
- A Div.
- A Div

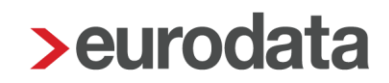

*Hinweis:* Wenn im Beleg ein Geschäftspartner gefunden wird, wird in den Debitoren-Stammdaten nach einem passenden Debitor gesucht. Kann hier kein passender Debitor zugeordnet werden, wird das vorhandene Sammeldebitorenkonto angesprochen. Existiert ein allgemeiner Sammeldebitor mit der Beschriftung "Diverse", wird dieser in den Buchungsvorschlägen berücksichtigt, wenn kein alphabetischer Sammeldebitor zugeordnet werden kann.

Beispiel:

Der erkannte Debitor "GEM GmbH" wird unter *Diverse G* eingebucht. Wird ein Sammeldebitor im Buchungsvorschlag berücksichtigt wird dies zusätzlich in der *IOCR Erkennung* angemerkt.

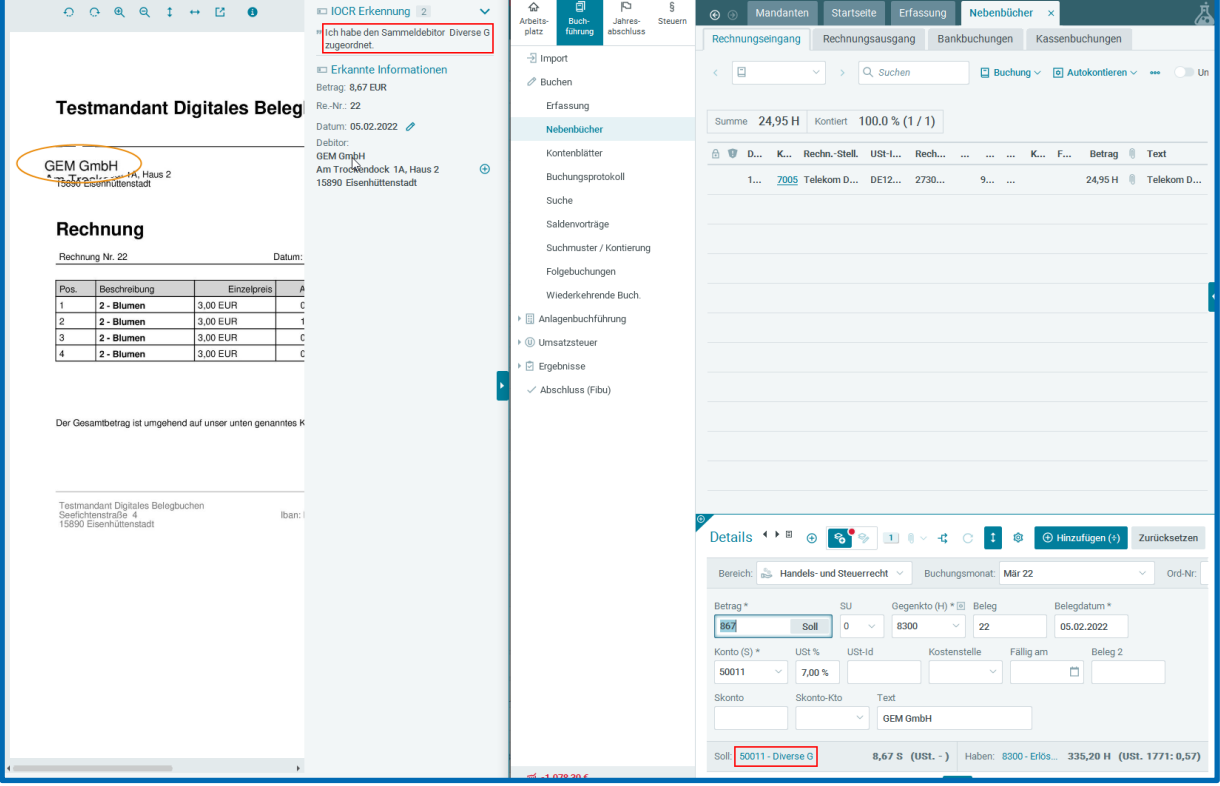

### <span id="page-18-0"></span>**3.2 Belegzuordnung**

Mit dem Modus Belegzuordnung können Sie Belege zu bestehenden Buchungssätzen zuordnen. Dabei erhalten Sie Unterstützung der iOCR, die Ihnen passende Belege zu selektierten Buchungssätzen vorschlägt.

#### <span id="page-19-0"></span>**3.2.1 Öffnen der Belegzuordnung**

Die Belegzuordnung kann über das Icon **Belegzuordnung (Eingangskorb)** in der Erfassungsmaske geöffnet werden. **Achtung**: Das Icon wird erst nach der Selektion eines Buchungssatzes aktiv.

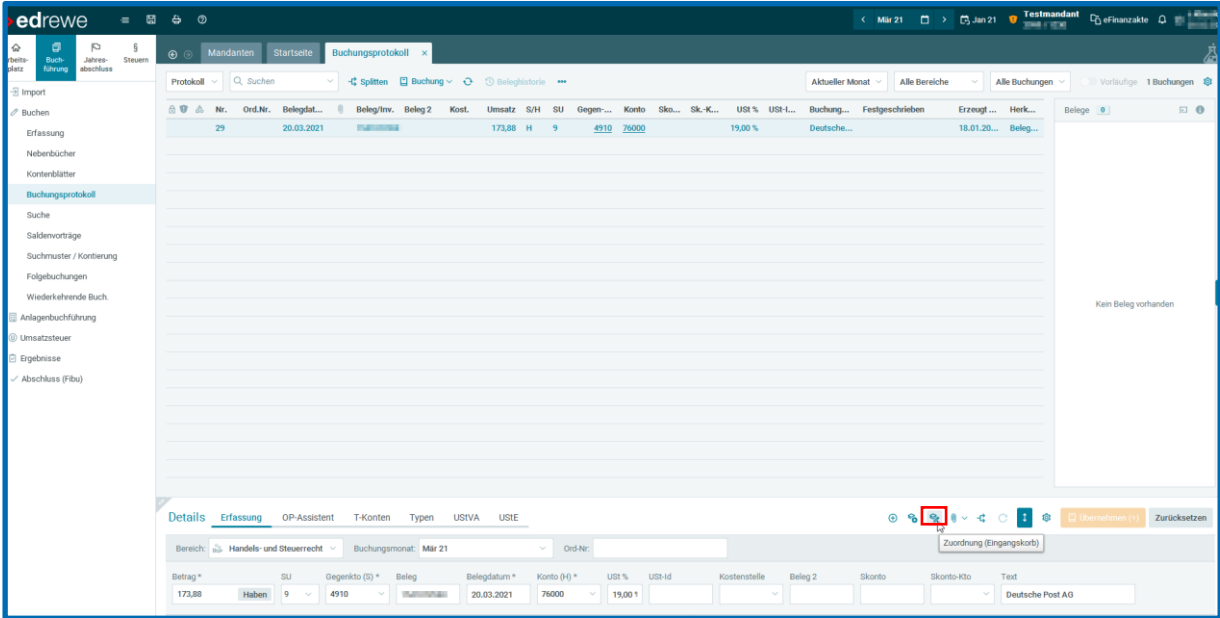

#### <span id="page-19-1"></span>**3.2.2 Funktionen des Belegfensters**

Nach dem Öffnen des Belegfensters werden Ihnen hier alle verfügbaren Belege zur Zuordnung angezeigt. Zur bestmöglichen Bearbeitung legen Sie sich das Belegfenster auf einen zweiten Bildschirm.

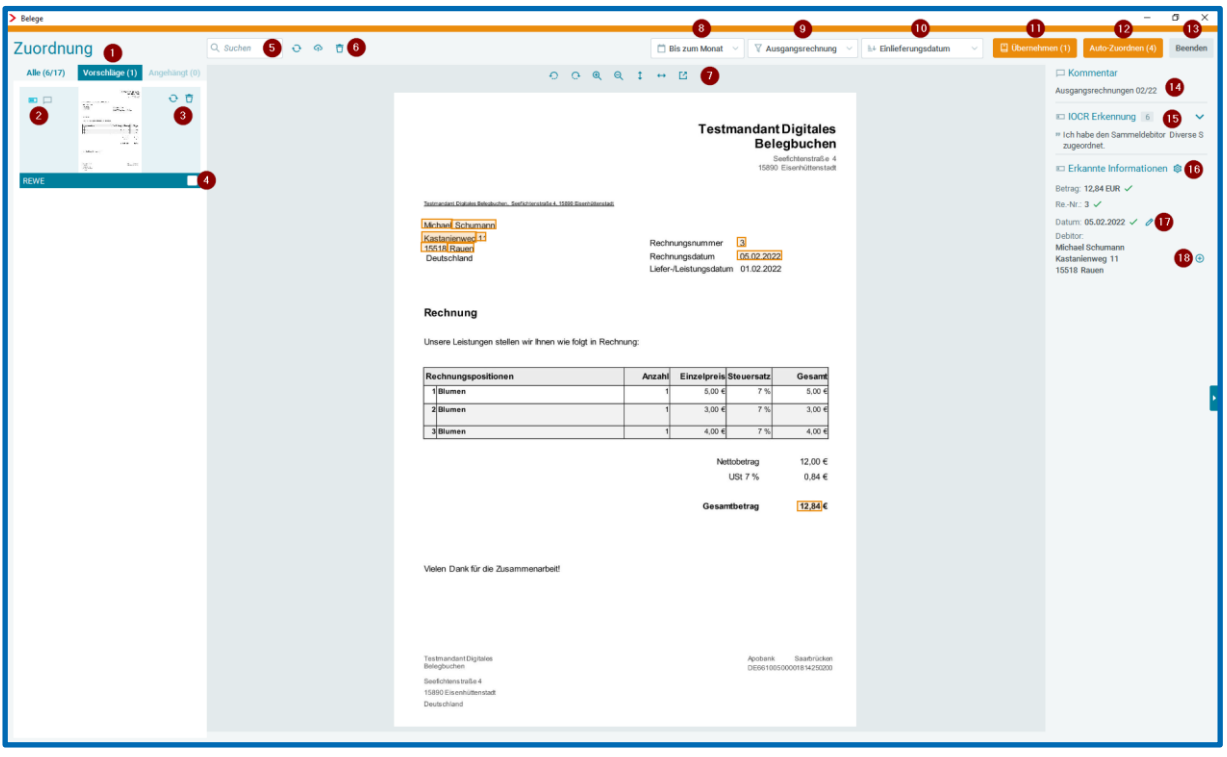

Nachfolgend werden die Icons und Funktionen des Belegfensters erläutert.

1. Im ersten Tab können Sie die **Anzahl der gefilterten Belege** im Bezug zur **Gesamtanzahl der Belege** einsehen. Dieser Tab wird standardmäßig ausgewählt, wenn kein Beleg zu einem Buchungssatz vorgeschlagen wird. Der Tab **Vorschläge** beinhaltet die von der iOCR vorgeschlagenen Belege, die zum

Buchungssatz passen. Dieser Tab wird bei einem Vorschlag automatisch ausgewählt.

Unter dem Tab **Angehängt**, werden bereits am Buchungssatz hängende Beleg angezeigt.

2. Das **Batteriesymbol** gibt Ihnen eine schnelle Rückmeldung zur ausgelesenen Qualität der Belege und der Buchungsvorschläge (Die Belege werden nach dem Upload automatisch von der KI ausgelesen). Dabei bedeutet eine leere Batterie, dass der Beleg ohne Hilfe der KI verarbeitet werden muss, da der Beleg z.B. nicht ausreichend erkannt wurde. Eine volle Batterie bedeutet hingegen, dass der Beleg und der daraus entstandene Buchungsvorschlag lediglich überprüft werden sollte und anschließend übernommen werden kann. Die dazwischen, liegenden teilweise gefüllten Batterien bedeuten, dass die KI-Vorschläge überprüft und gegebenenfalls ergänzt werden müssen. Dies wird in der Anfangsphase wohl den häufigsten Fall darstellen.

Das **Notizicon** gibt ihn einen Hinweis dafür, dass am Beleg ein Kommentar hinterlegt ist.

- 3. Per Klick auf das **Aktualisierungsicon** bzw. **Löschicon** können Sie den ausgewählten Beleg aktualisieren oder löschen. Achtung, wenn Sie den Beleg löschen, wird dieser unverzüglich entfernt und kann nicht wiederhergestellt werden.
- 4. Durch das Markieren der **Checkbox** können Sie mehrere Belege an einen Buchungssatz anhängen.
- 5. In der **Suchleiste** können Sie gezielt nach Belegen suchen. Die Volltextsuche durchsucht dabei die auf dem Beleg befindlichen Texte und Zahlen. Zusätzlich wird auch das Kommentarfeld durchsucht.
- 6. Per Klick auf das **Aktualisierungsicon** bzw. **Löschicon** können Sie den ausgewählten Beleg aktualisieren oder löschen. Achtung, wenn Sie den Beleg löschen, wird dieser unverzüglich entfernt und kann nicht wiederhergestellt werden. Durch Klick auf die **Cloudwolke** öffnen Sie unmittelbar die eFinanzakte und landen im Upload-Dialog des Eingangskorbs.
- 7. In der **Toolbar** haben Sie die Möglichkeit die Seitenanzahl zu wechseln bzw. direkt auf die letzte Seite zu springen. Darüber hinaus besteht die Möglichkeit Belege zu drehen, vergrößern oder sie in einer gesonderten PDF-Ansicht zu öffnen.
- 8. Bei diesem Filter können Sie den **Zeitraum** angeben, für welchen Sie die Belege einsehen möchten. Standardmäßig ist hier der Zeitraum "*Bis zum Monat"*  angegeben. Darüber hinaus können Sie zwischen *"Aktueller Monat", "Jahresansicht"*  und *"Alle Jahre"* wechseln.
- 9. Mit diesem Filter können Sie die **Belegkategorien** filtern. Starten Sie die Belegerfassung über das Nebenbuch Rechnungseingang bzw. –ausgang wird hier jeweils die Kategorie Eingangs- bzw. Ausgangsrechnung hinterlegt. In den restlichen Nebenbüchern und Buchungsansichten sind beide Kategorien als Standard hinterlegt.
- 10. Mit dieser Funktion können Sie die Belege **sortieren**. Standardmäßig ist das *"Einlieferungsdatum"* hinterlegt. Darüber hinaus können Sie die Belege nach *"Belegdatum", "Geschäftspartner" und* der *"Qualität des Vorschlags"* sortieren. Dabei können Sie zwischen *"Auf- und "Absteigend"* unterscheiden.
- 11. Per Klick auf **Übernehmen (***Anzahl der markierten Belege***)** hängen Sie den Beleg an den selektierten Buchungssatz und übernehmen diesen.

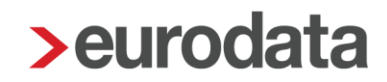

- 12. Über **Auto-Zuordnen (Anzahl der Belege)** können Belege in den Nebenbüchern Rechnungseingang und Rechnungsausgang automatisch zu bestehenden Buchungssätzen zugeordnet werden.
- 13. Per Klick auf **Beenden**, schließen Sie den Erfassungsmodus.
- 14. Unter **Kommentar** können Sie den am Beleg hängenden Kommentar.
- 15. Die **IOCR Erkennung** gibt Ihnen zum Beleg individuelle Rückmeldung (z.B. *"ich konnte kein Belegdatum finden."*)
- 16. Unter dem Punkt **Erkannte Informationen** werden Ihnen relevante Buchungsinformationen auf einem Blick angezeigt (*Belegdatum*, *Belegnummer, Gesamtbetrag* und der *erkannte Geschäftspartner*). Weitere Informationen können über das Einstellungsrad angezeigt werden (*USt-ID, Steuernummer, Kundennummer, IBAN, Steuersatz)*. Diese werden ebenfalls auf dem Beleg farblich markiert und können auf dem Beleg hervorgehoben werden, indem Sie mit der Maus über die erkannte Information fahren.
- 17. Durch einen Klick auf das **Bearbeiten-Symbol** können Sie das Datum auf dem Beleg ändern, die Änderung wird im Buchungsvorschlag berücksichtigt.
- 18. Hier können erkannte Geschäftspartner **bearbeitet** oder **neu hinzugefügt** werden.

#### <span id="page-22-0"></span>**3.2.3 Tastenkürzel der Belegzuordnung**

Folgende Tastenkürzel können Sie für die Belegzuordnung nutzen (Der Fokus muss dabei in der Erfassungsmaske liegen): Zum nächsten Beleg springen – **Strg+Shift+Pfeiltaste runter** Zum vorherigen Beleg springen – **Strg+Shift+Pfeiltaste hoch** Belegseite wechseln – **Strg+Shift+Pfeiltaste links/rechts** Belege markieren (Mehrfachauswahl) – **Strg+Shift+Leertaste** Zur nächsten Buchung springen – **Alt+Pfeiltaste runter** Zur vorherigen Buchung springen – **Alt+Pfeiltaste hoch**

#### <span id="page-22-1"></span>**3.2.4 Anwendungsbeispiel**

#### <span id="page-23-0"></span>**3.2.4.1 Einfache Zuordnung**

Öffnen Sie zunächst wie oben beschrieben die Belegzuordnung über das Icon. Für den selektierten Buchungssatz wird Ihnen nun anhand der Buchungssatzdaten ein passender Beleg vorgeschlagen, welcher gesondert im Tab *Vorschläge* angezeigt wird. Dabei werden Betrag, Belegnummer und das Belegdatum abgeglichen. Um einen Vorschlag zu erhalten, müssen dabei 2/3 Daten übereinstimmen. Ist dies nicht der Fall, wird Ihnen der Tab *Alle* angezeigt, indem Sie den richtigen Beleg auswählen können. Um den Beleg letztlich an den Buchungssatz zu hängen, müssen Sie Buchungssatz mit der Kurzbuchungstaste übernehmen. Um mehrere Belege an einen Buchungssatz anhängen zu können, müssen Sie lediglich die relevanten Belege markieren und mit der Kurzbuchungstaste bestätigen.

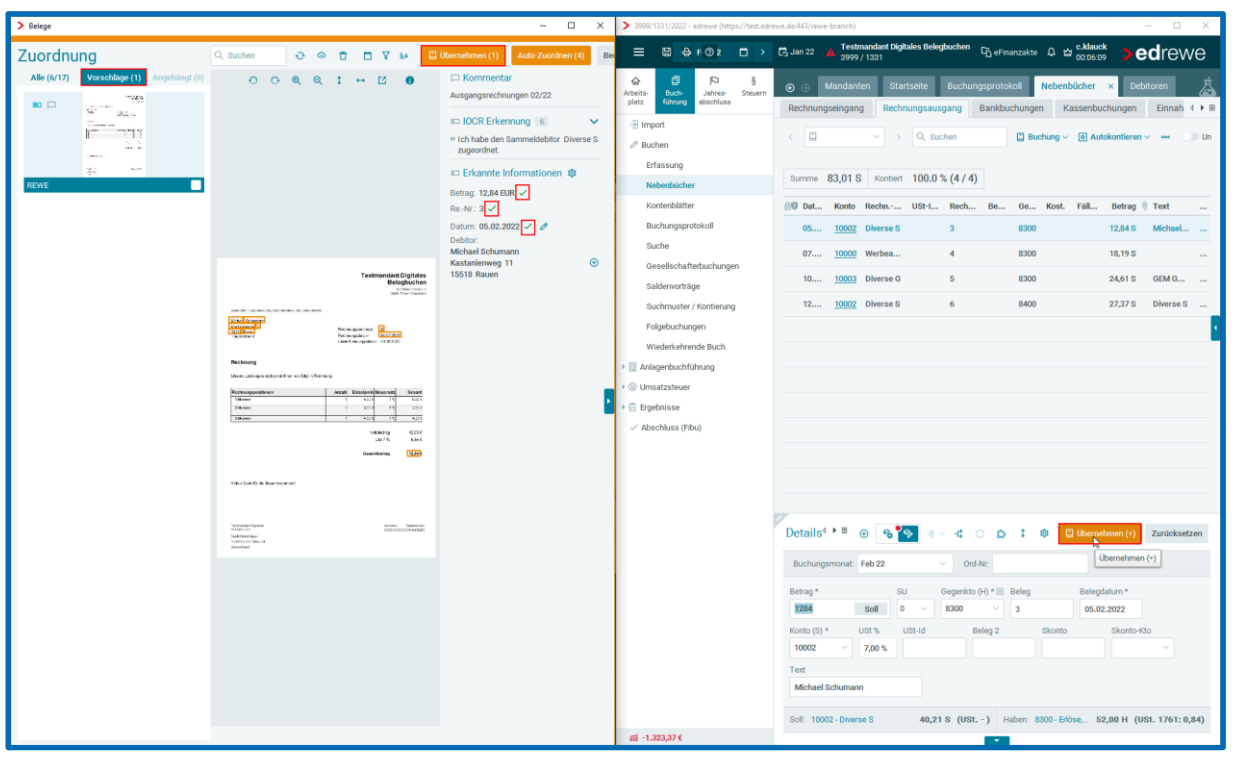

Durch die Übernahme verschwindet der Beleg aus dem Belegfenster und hängt nun am Buchungssatz. Nach der Übernahme wird in edrewe der nächste Buchungssatz in die Erfassungsmaske geladen.

#### <span id="page-23-1"></span>**3.2.4.2 Mehrfachzuordnung**

Um mehrere Belege an einen Buchungssatz anzuhängen, müssen Sie diese im Belegfenster markieren. Dies können Sie per Mausklick oder mit dem Tastenkürzel (Strg+Shift+Leertaste). Mit einem Klick auf *Übernehmen* werden alle zuvor markierten

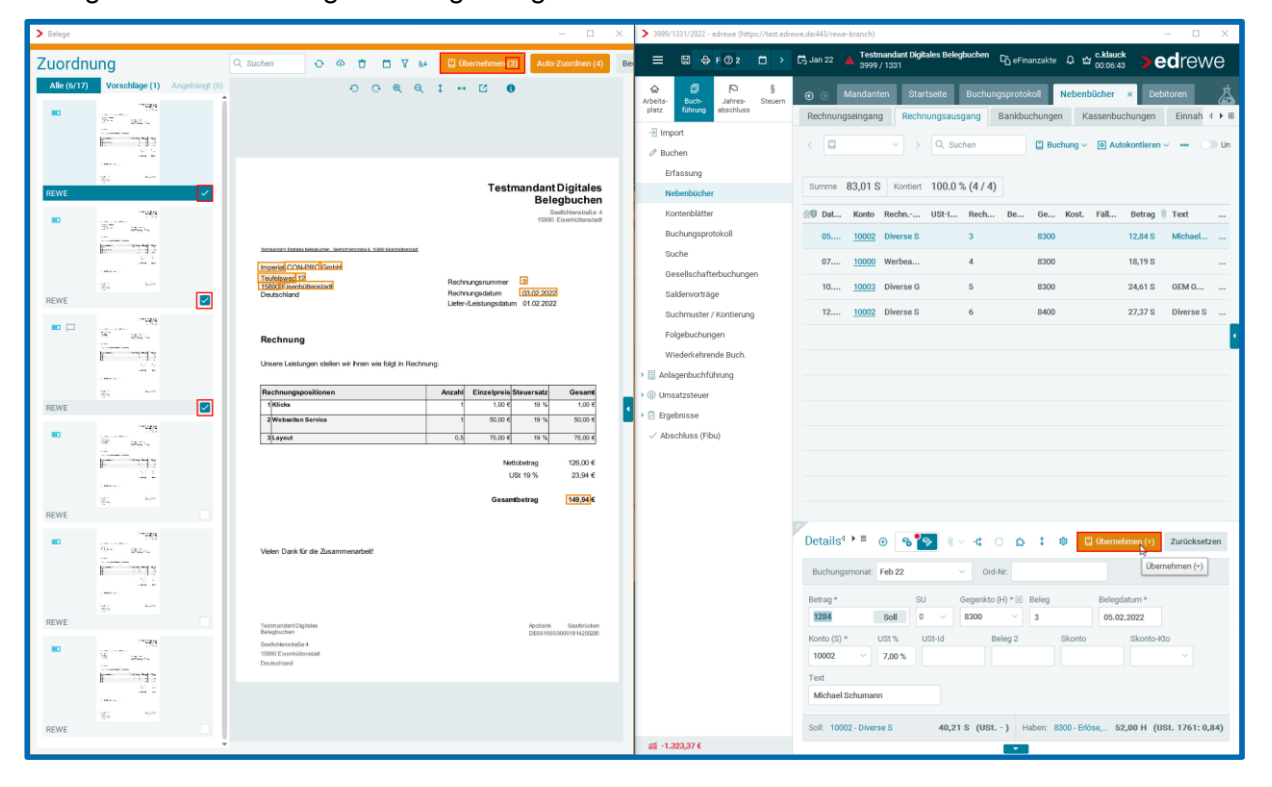

Belege an den Buchungssatz angehangen.

#### <span id="page-24-0"></span>**3.2.4.3 Automatische Belegzuordnung**

In den Nebenbüchern **Rechnungseingang** und **Rechnungsausgang** können Sie Belege automatisiert zu bestehenden Buchungssätzen zuordnen. Öffnen Sie eines der beiden Nebenbücher (Rechnungseingang oder Rechnungsausgang) und starten Sie den Modus der Belegzuordnung. Im Button *Auto-Zuordnen* erkennen Sie in der Klammer, wie viele Belege aus der Liste zu Buchungssätzen zugeordnet werden können. *Hinweis:*  Es werden nur Belege zu bestehenden Buchungssätzen zugeordnet, bei denen **Betrag**, **Belegdatum** und **Belegnummer** übereinstimmen.

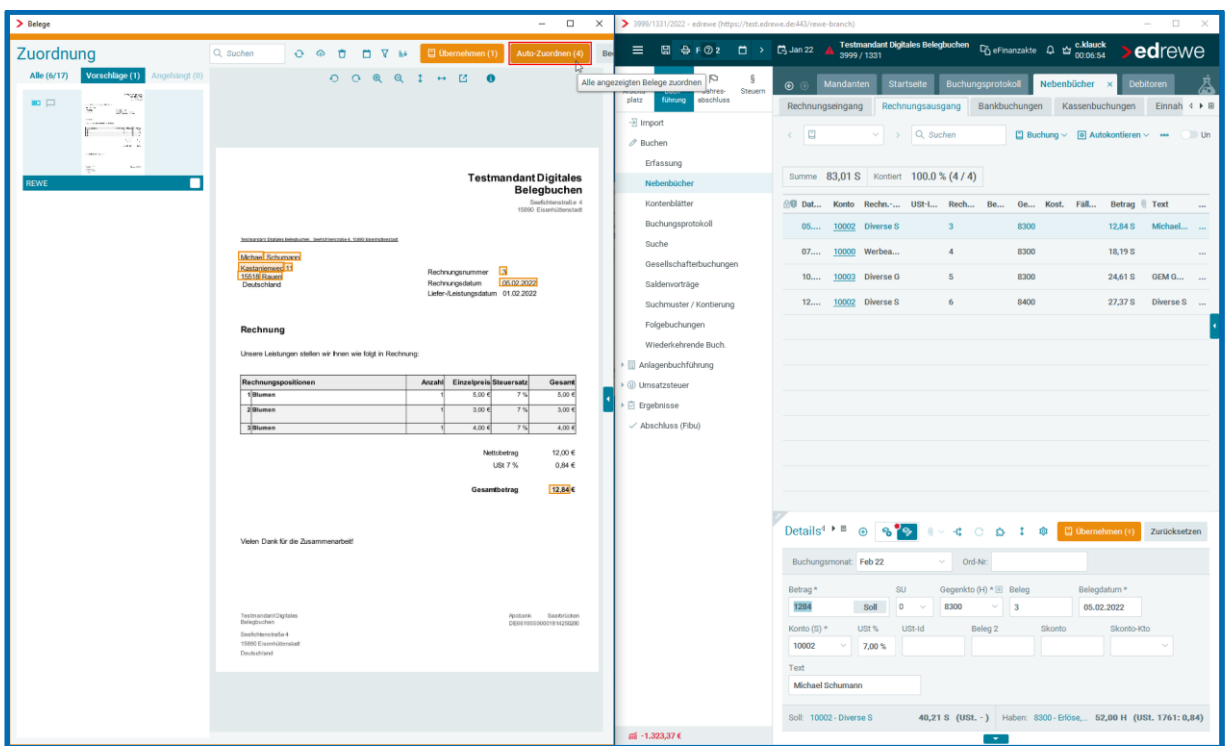

Nach dem Klick auf den Button *Auto-Zuordnen* erscheint ein Dialog, der für die erfolgreiche Belegzuordnung bestätigt werden muss.

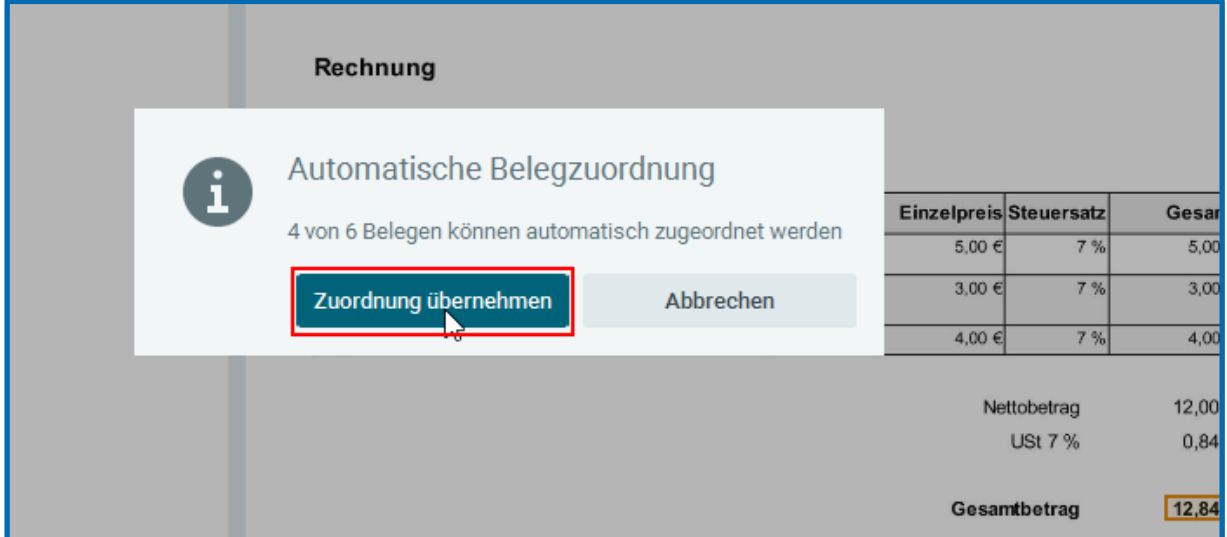

Anschließend werden die Belege den passenden Buchungssätzen im Nebenbuch zugeordnet.

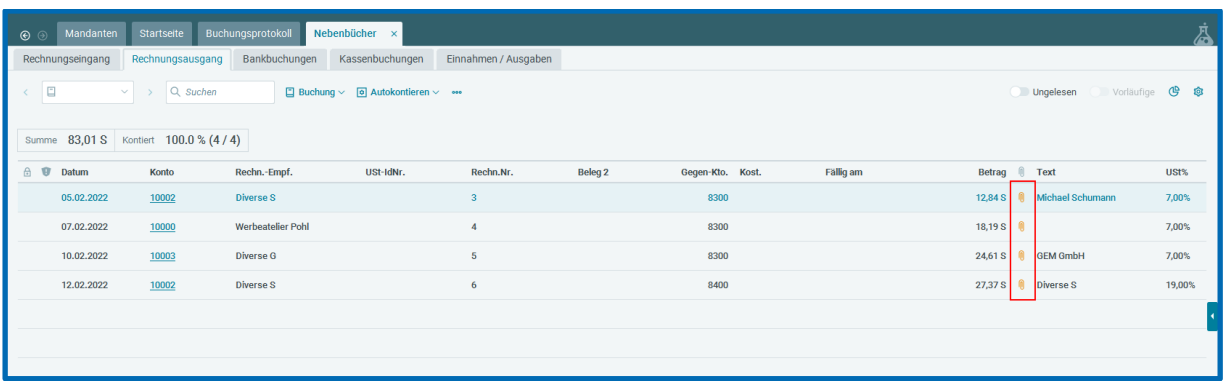

Die neu zugeordneten Belege werden farblich hervorgehoben und können bis zum Speichervorgang in edrewe auch wieder abgehangen werden.

**Hinweis:** Wurde der Beleg zugeordnet und noch nicht gespeichert, haben Sie die Möglichkeit, den Beleg in der Belegvorschau oder per Rechtsklick (*Beleg abhängen*) vom Buchungssatz zu trennen. Dadurch erscheint dieser wieder im Belegfenster. Wird der Beleg hingegen gelöscht, erscheint er nicht mehr im Belegfenster. Wird edrewe nach der Löschung beendet, ohne gespeichert zu werden, ist der Beleg weiterhin im Belegfenster verfügbar.